# PVRM – Bag Program Changing ODBC DSN.

#### DRN 4/4/2019

#### **Basic Notes:**

- 1) Only change DSN's that use a dotted address for the server. Example below.
- 2) The only change is the server address, and the new IP address would be the LIFT1 PC
- 3) Then it is just click through and test.
- 4) This needs to be done on all PC's normally there is a LIFT1 , and Call Off PC. In some plants there may be a LIFT2 PC.

The windows tool for this is "ODBC Data Sources" both 32 bit and 64 bit. There may not be 64 bit DSN's.

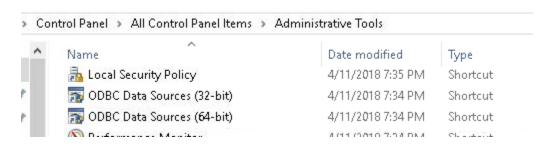

Below is an example list of DSN's. All need to be checked on each PC.

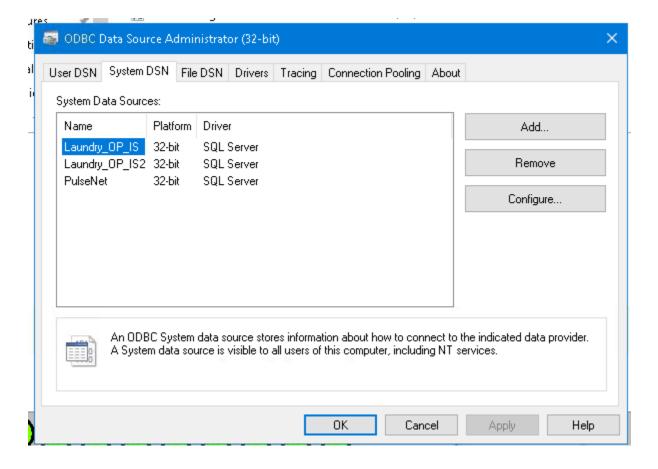

NOTICE: the "Server:" entry is not a dotted address. NO changes are needed to this DSN.

Just cancel out of this DSN setup

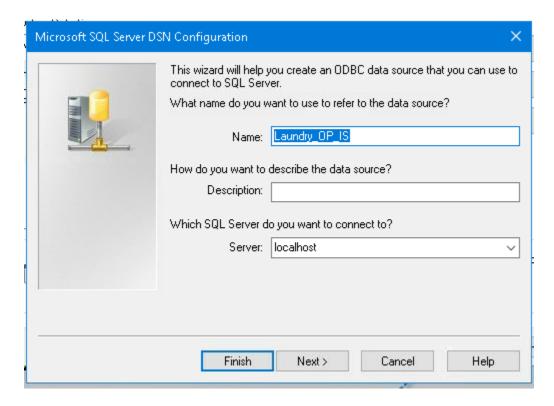

## The DSN below needs to be changed:

Just the IP address needs to be changed. The ,1433 is a port and needs to be included with the new address. The new address would be the IP address of the LIFT1 PC.

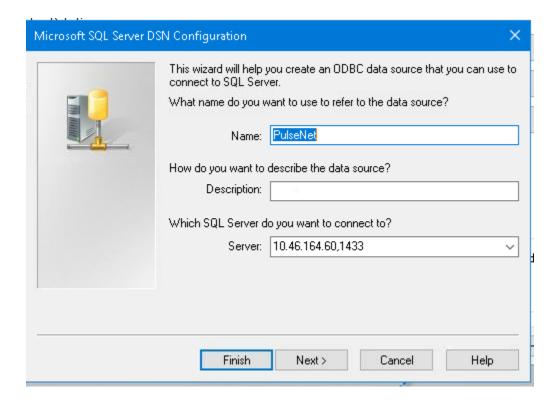

# Login to the DB Server.

The password should be the same as the user id. This is case sensitive.

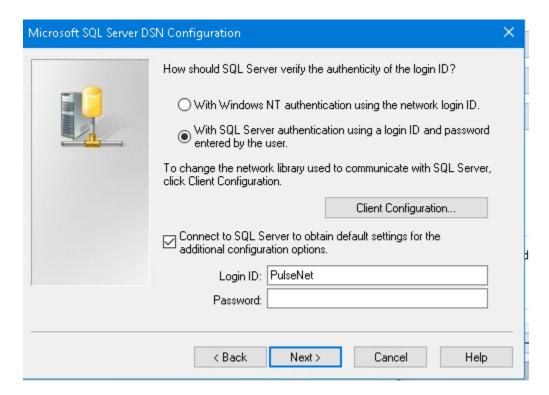

# Click through the next screen

The DSN name and the default DB should be the same. There is no changes expected on this screen.

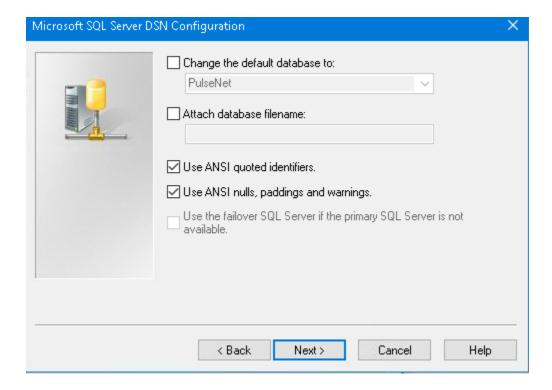

### Next Screen: No action needed

#### Just click on Finish:

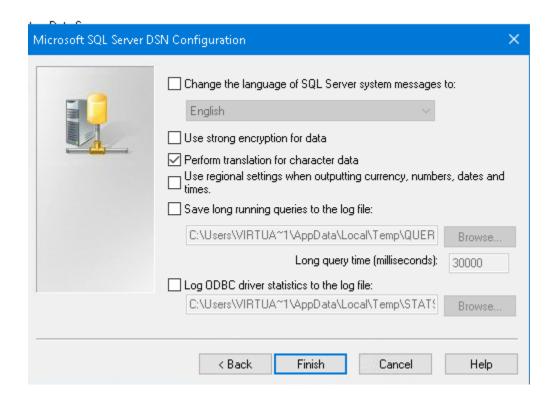

#### Test the connection:

Click on "Test Data Source"

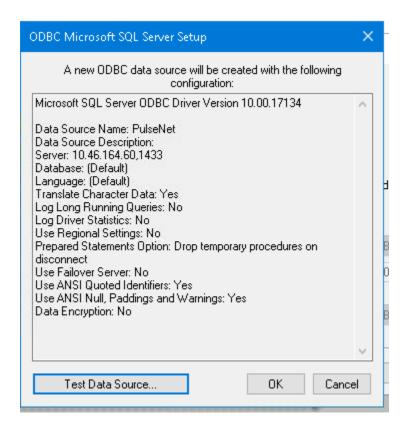

## It should say "TESTS COMPLETED SUCCESFULLY!"

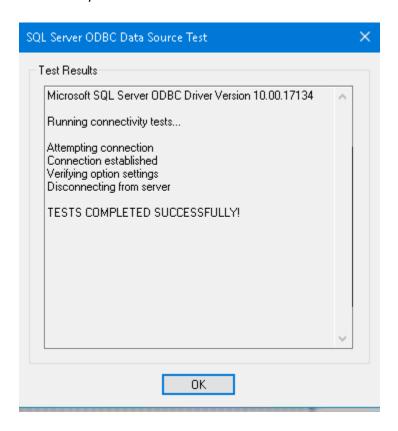